#### **AuthenTrend ATKey.Hello (Hello Dongle), touch base Fingerprint USB dongle**

**(WBF driver WHQL certified, ready on Windows Update)**

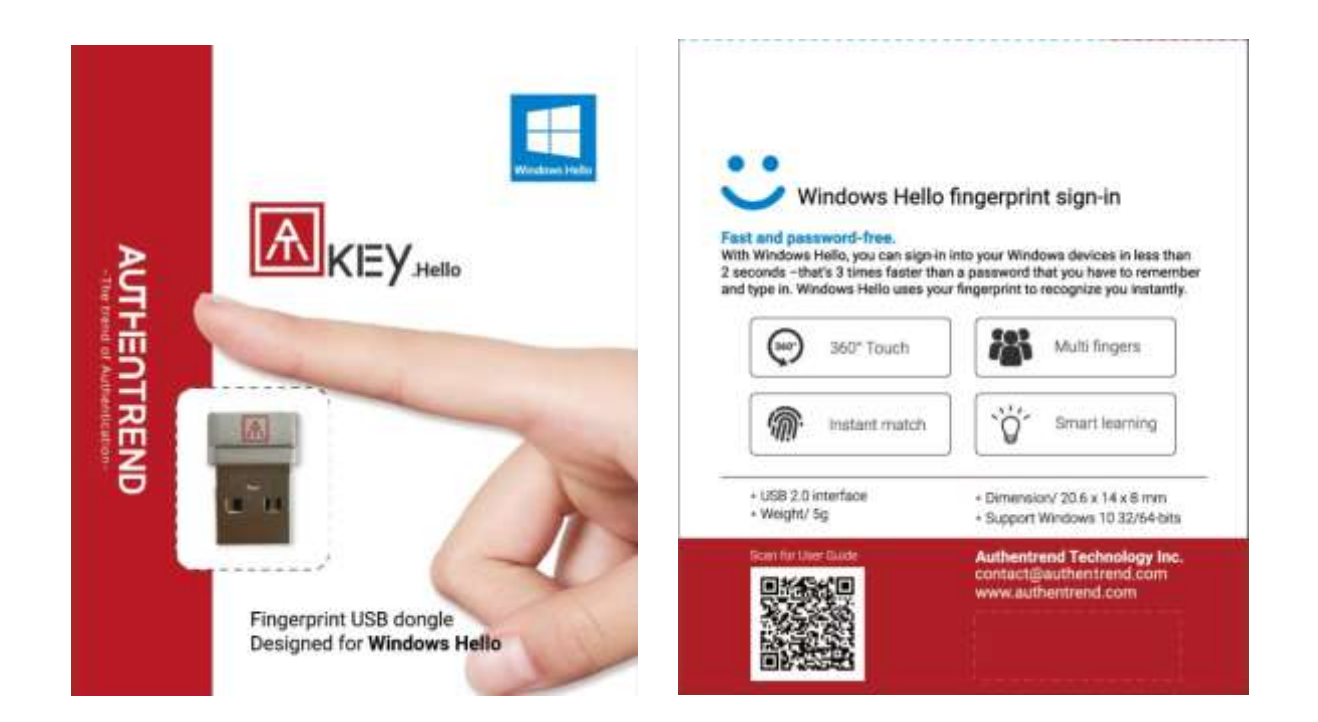

 There are some FAKE fingerprint dongles copied our design and also driver, we won't support those dongles; if you find your dongle has no "AT" logo, or it can't download driver with automatic installation from Windows Update, it should be fake one; please mail to [contact@authentrend.com](mailto:contact@authentrend.com) for more detail.

If you are a new user (go to next section [if you ever installed previous ATKey.Hello driver\)](#page-8-0)

- Insert ATKey. Hello dongle to available USB port
	- o Please be noted, ATKey.Hello only supports Windows 10 32/64-bits OS
- If your OS is Windows 10 RedStone 1 version (build 1607, upgrade after 2016.08) and connect to internet, when you insert your dongle, it will install driver from Windows update automatically.

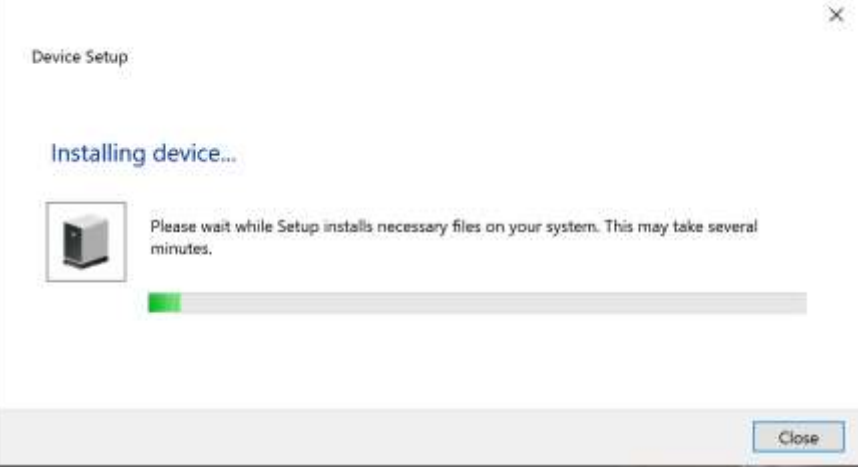

- Then jump to [Start your Fingerprint](#page-4-0) on Windows Hello.
- If your OS is NOT upgrade to Windows 10 RedStone 1 version, you can still can find driver from Windows update by "Search automatically for updated driver software":

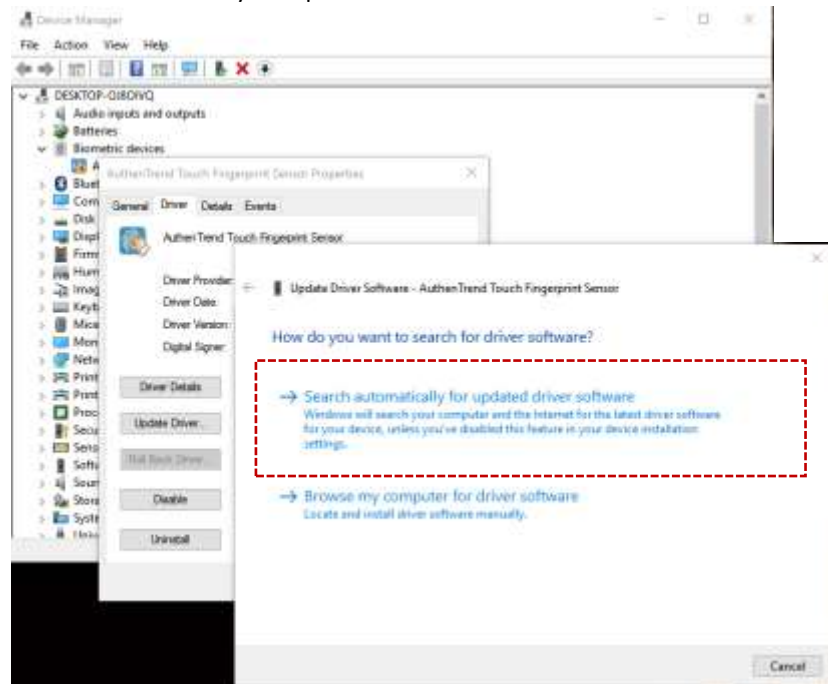

#### Manually Driver installation (if it's necessary)

- o Download driver files from: sorry, please mail to [contact@authentrend.com](mailto:contact@authentrend.com) to get driver download path
	- o Download the driver and unzip it
	- o Driver is INF base (not installation), please "install driver" from "device manager" "Biometric devices" to browser your driver folder to install
	- $\circ$  From device manager, find "Biometric devices" => "Egis EH570 sensor" with "!" mark

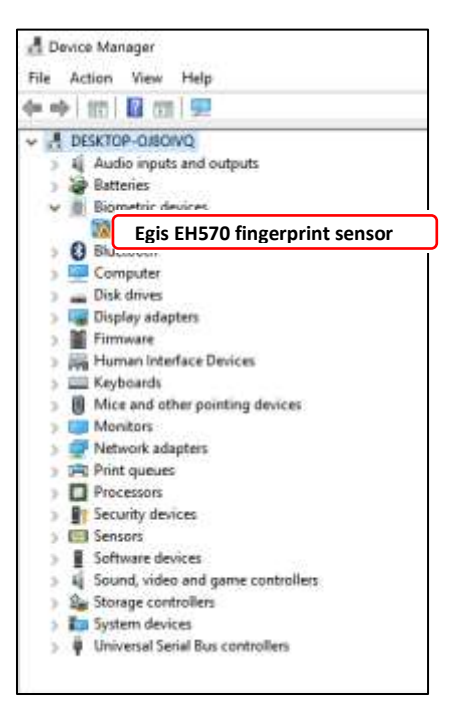

o Click the device, from pop up dialog, click "Update Driver" or "install driver"

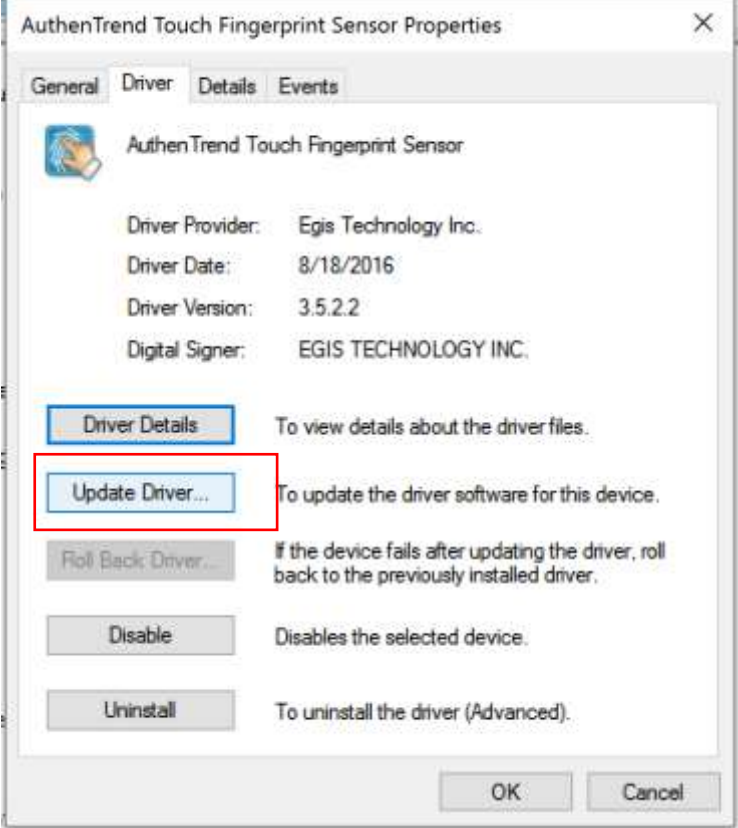

o Install driver by browsing the target folder

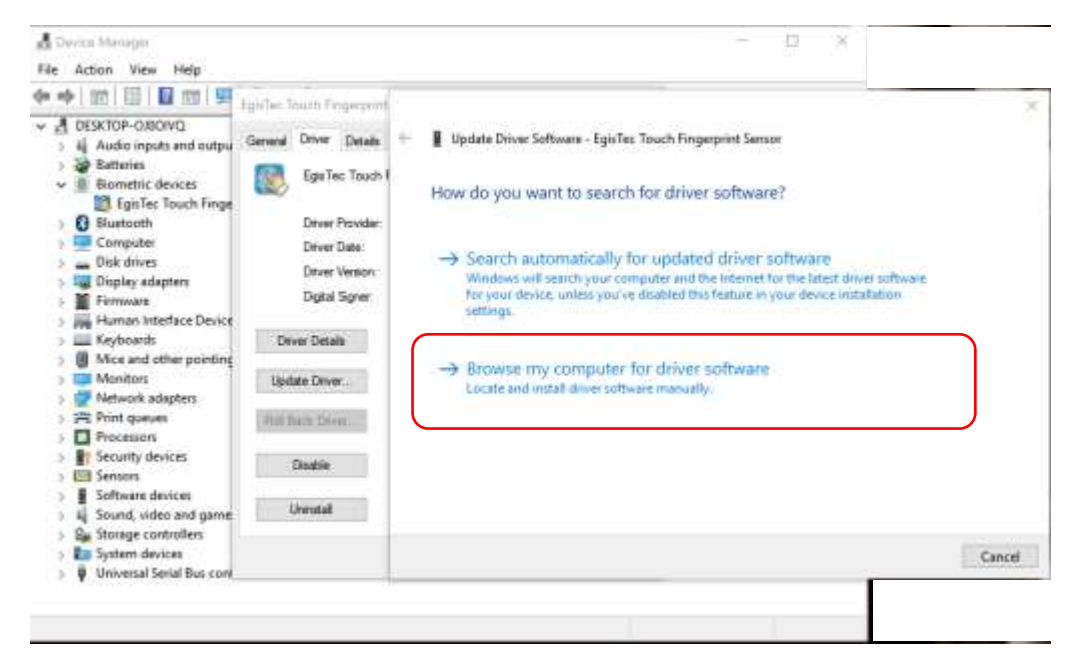

o Browse INF folder as below:

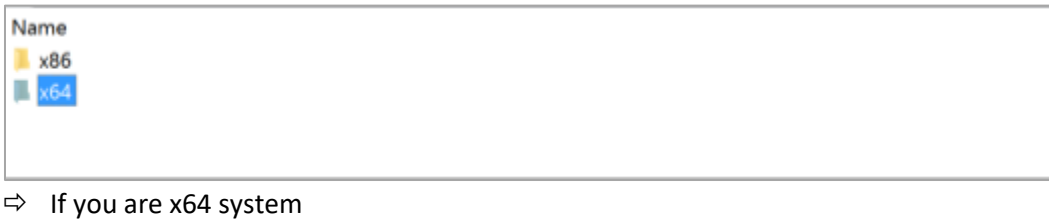

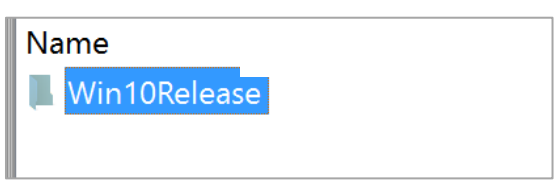

 $\Rightarrow$  Win10Release sub-folder

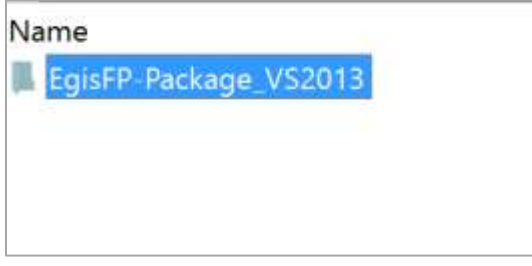

 $\Rightarrow$  INF is inside this sub-folder

*But since we insert "Scheduler" in by registry keys, please "reboot" system to make those "run once" effective!*

#### <span id="page-4-0"></span>Start your Fingerprint to Windows Hello:

1) Start from "Settings" => "Accounts"

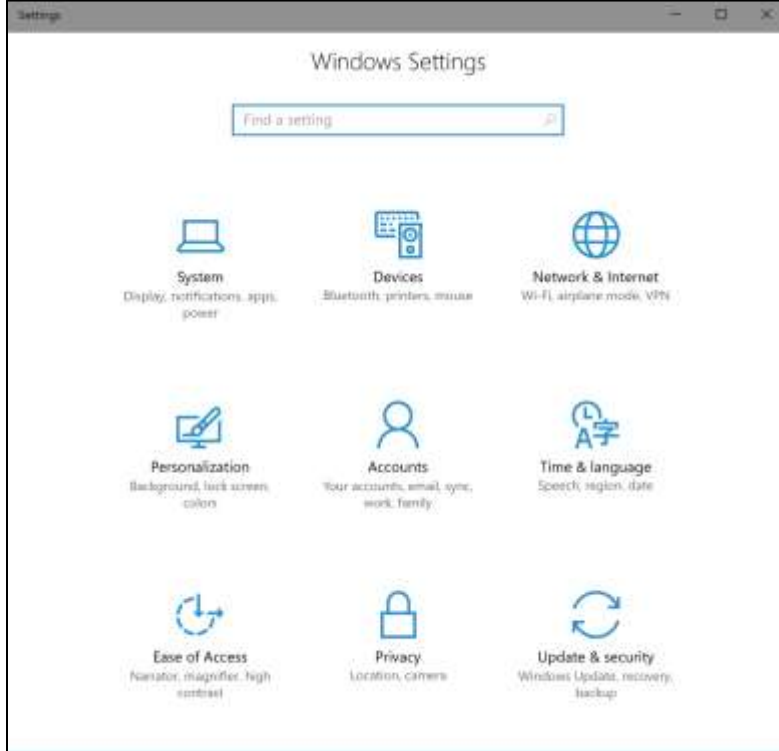

2) "Sign-in Options", Fingerprint "Setup"

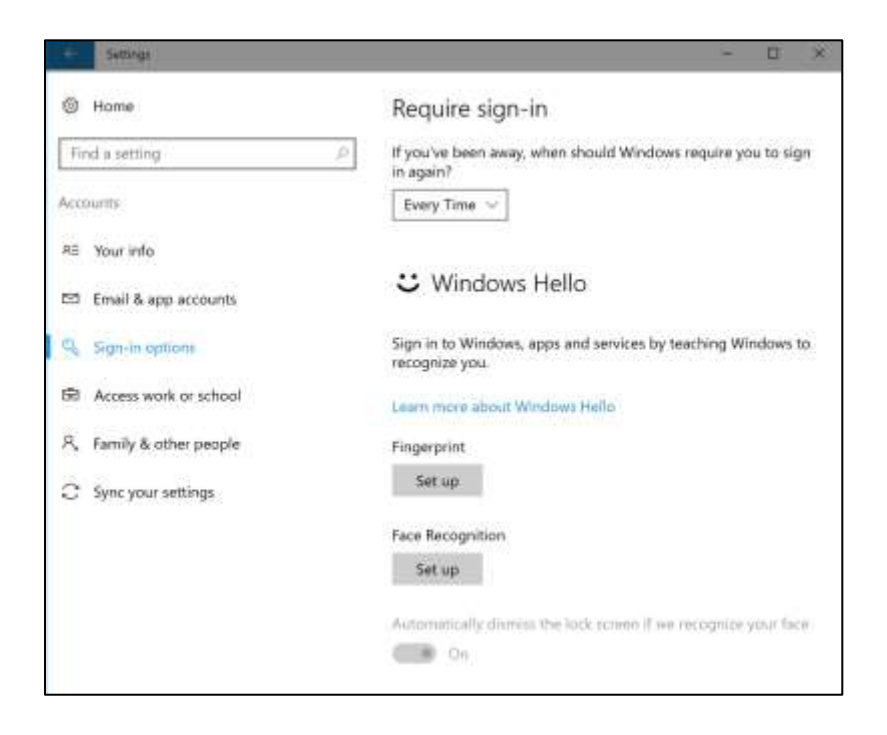

3) Need PIN code first; if you did not setup PIN code yet, Windows Hello will guide you to setup it

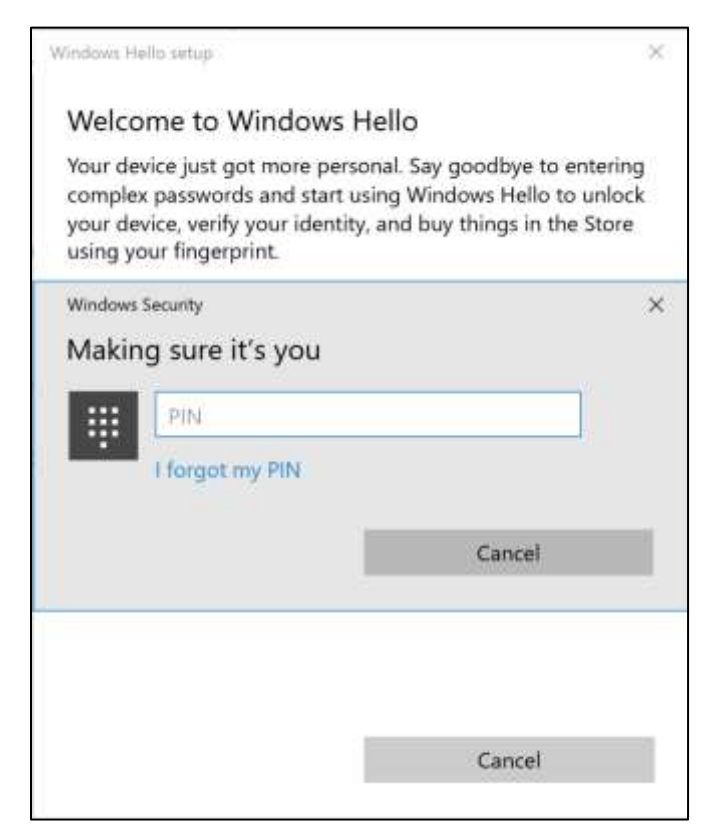

#### 4) Enroll and Register your fingerprint

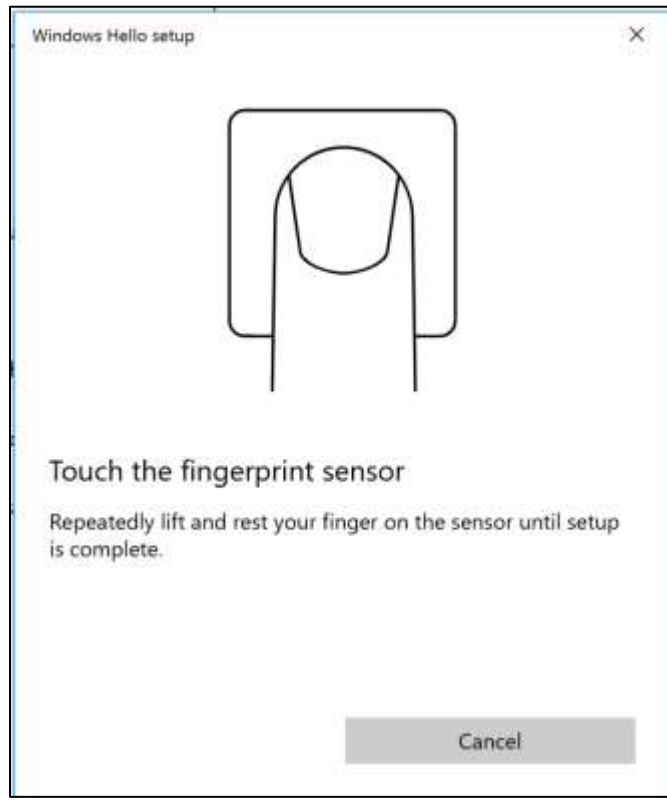

\* **please pay attention to "LED" of ATKey.Hello dongle**

- **Flashing Blue: touch your fingerprint, when Green or RED LED shows, lift your finger from dongle**
- **Green: enroll fingerprint success, please lift your finger from dongle**
- **Red: enroll fingerprint fail, or always register same fingerprint area; please lift your finger, touch to register again but by different fingerprint area of the register finger**
- **Blue: enroll and register fingerprint done, please also pay attention to Windows GUI to confirm it**
- 5) It needs around 10 ~ 12 enrollments, following or dongle LED or the GUI instructions (touch, lift) to enroll. Tip: try to enroll (touch) your finger by different area, not always touch by same finger area.

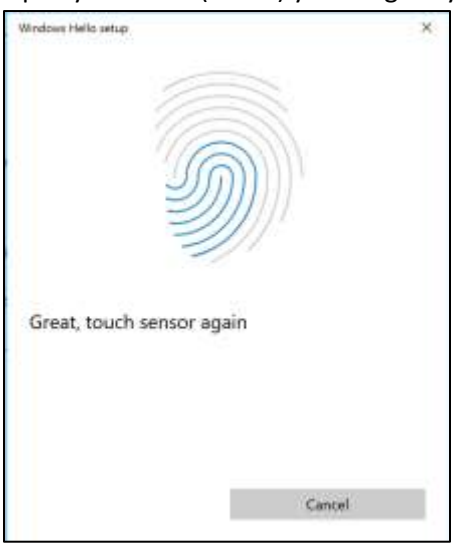

6) All Set. We will recommend you to register at least 2 fingers for the account, and you also can register different finger for different account

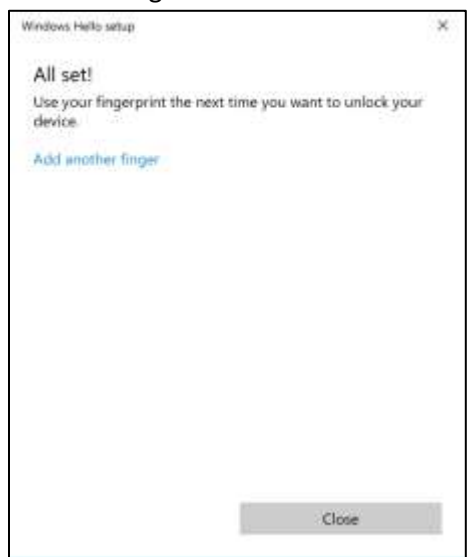

LED

**When the LED is flashing blue, that means Windows requests you fingerprint verification, so just touch your registered finger to login; at the touch, if LED shows Green, it matched; if LED shows Red, that means fingerprint not matching, so please try again or touch by right finger.**

**Windows Hello only allows 3 times fingerprint matching, so if you fail fingerprint logon 3 times (RED LED), please switch to PIN code to login.** 

*\*From Driver 3.5.2.6, we implemented "InstantGo" in, fingerprint sensor will get into standby more after 10 sec without any actions (LED is static blue instead of continuous flashing), but user still can touch the sensor to wake up it for Fingerprint authentication to logon.*

#### <span id="page-8-0"></span>If you already installed previous version drivers

a. Uninstall driver first

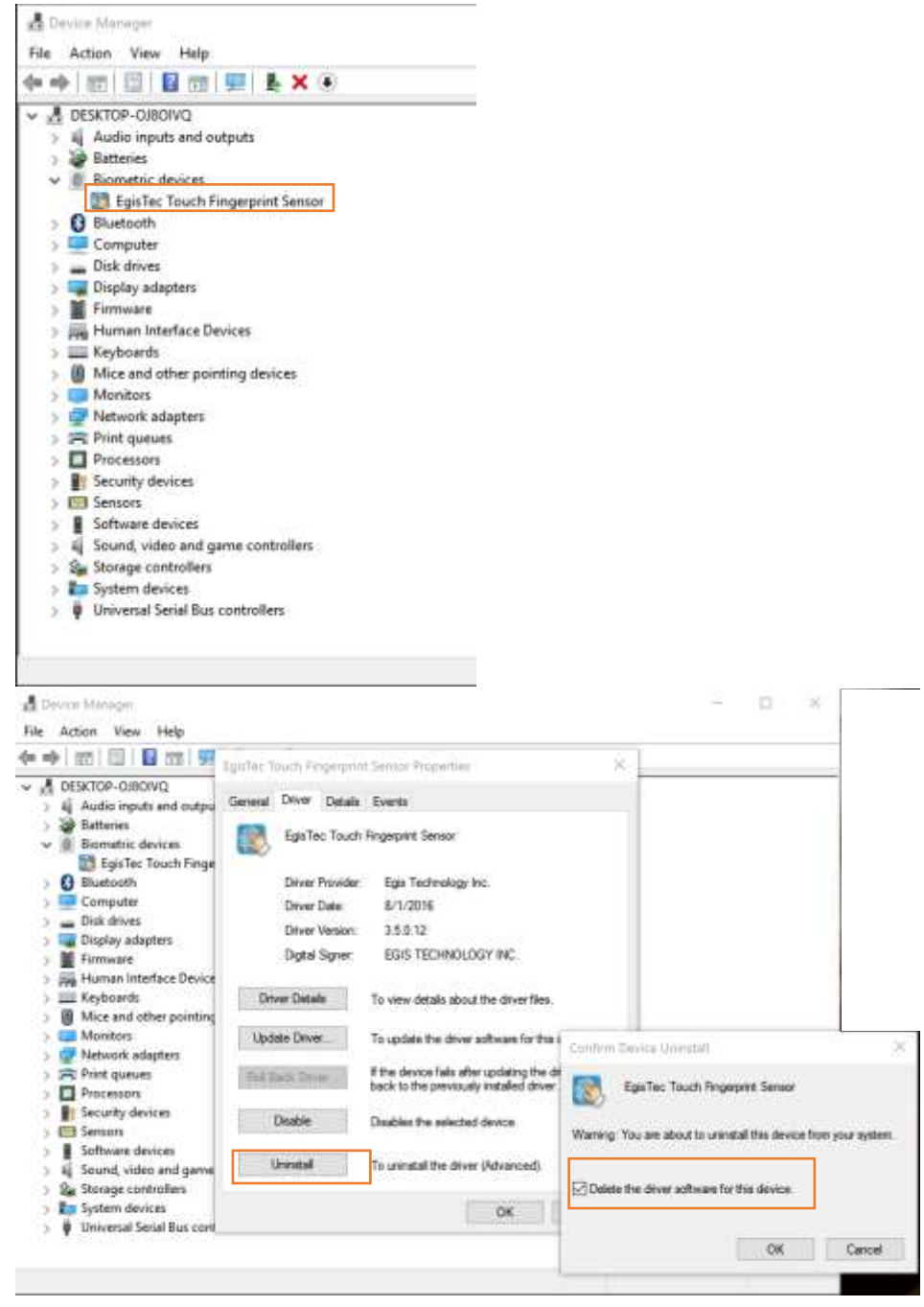

b. Upgrade by INF (following Windows Hello Validation requirement)

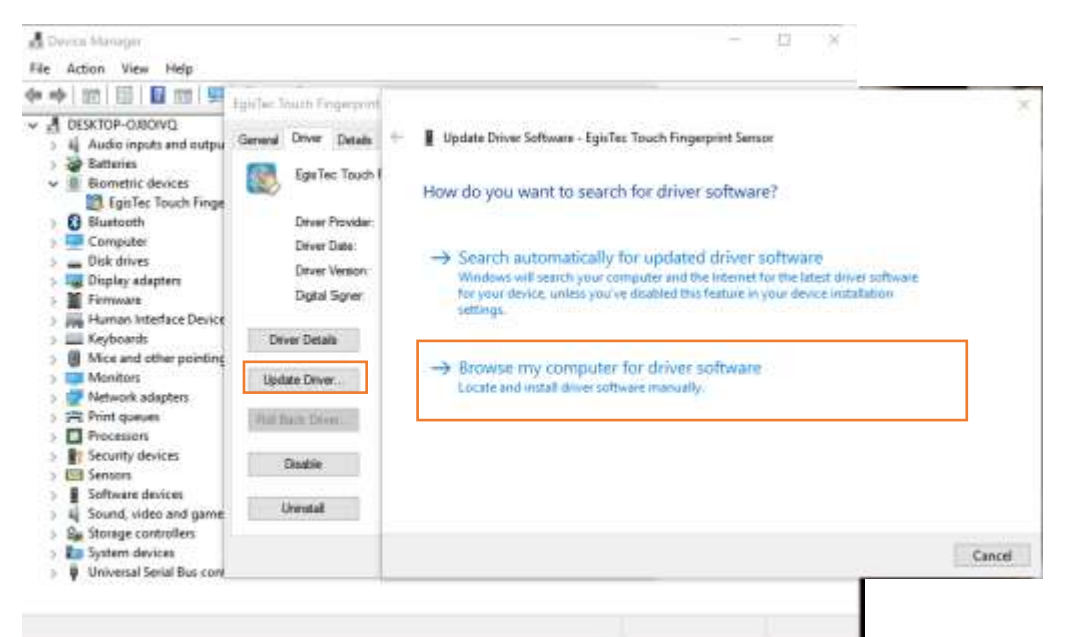

- $\Rightarrow$  download the driver ZIP and unzip it to the specific folder
- $\Rightarrow$  Browse to the folder

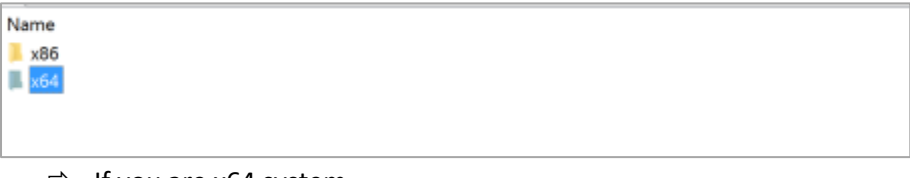

 $\Rightarrow$  If you are x64 system

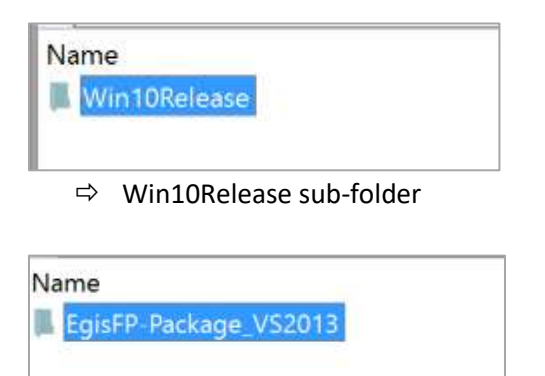

- $\Rightarrow$  INF is inside this sub-folder
- **c. But since we insert "Scheduler" in by registry keys, please "reboot" system to make those "run once" effective!**